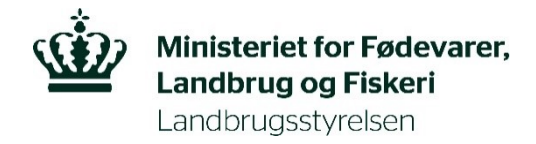

# Instruks til kontrol af flyvehavre 2023

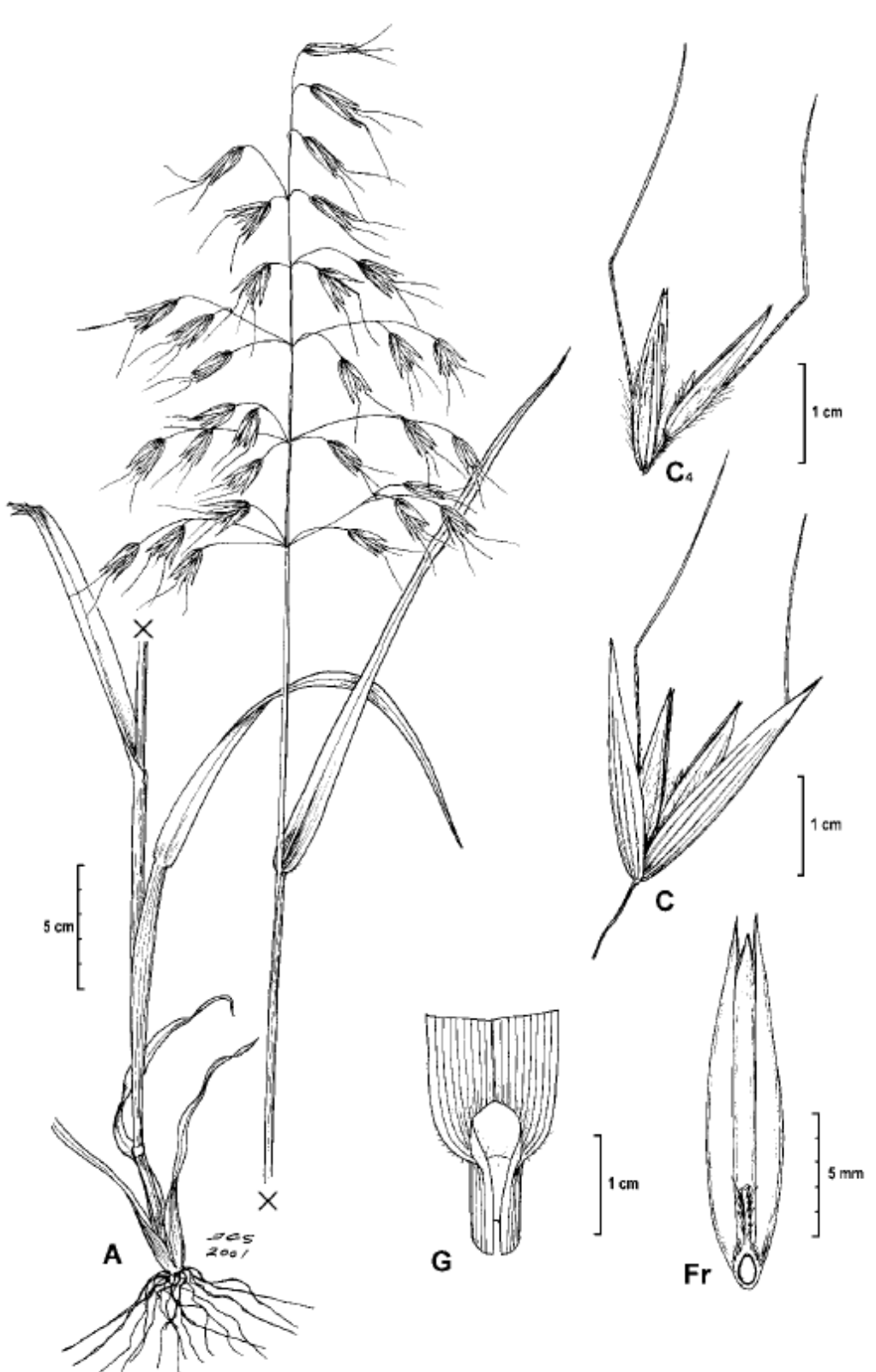

Avena fatua

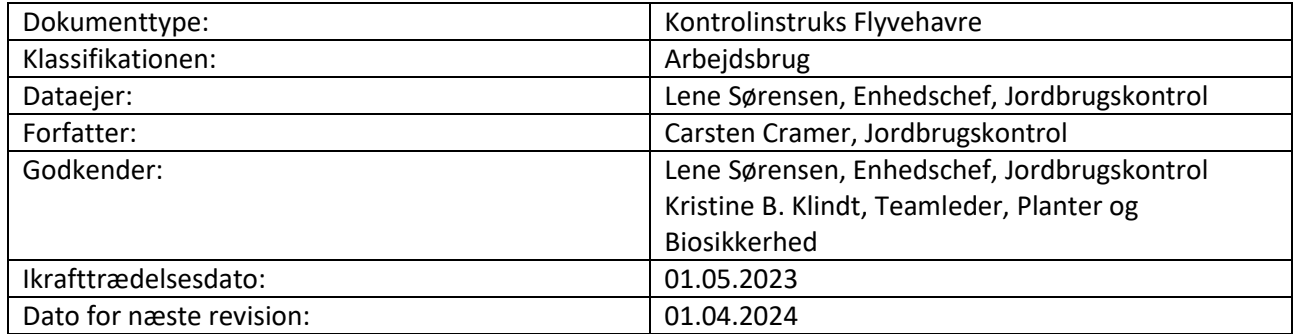

#### ISBN: 978-87-7120-446-9

Workzone: 23-6456-000001

April 2023

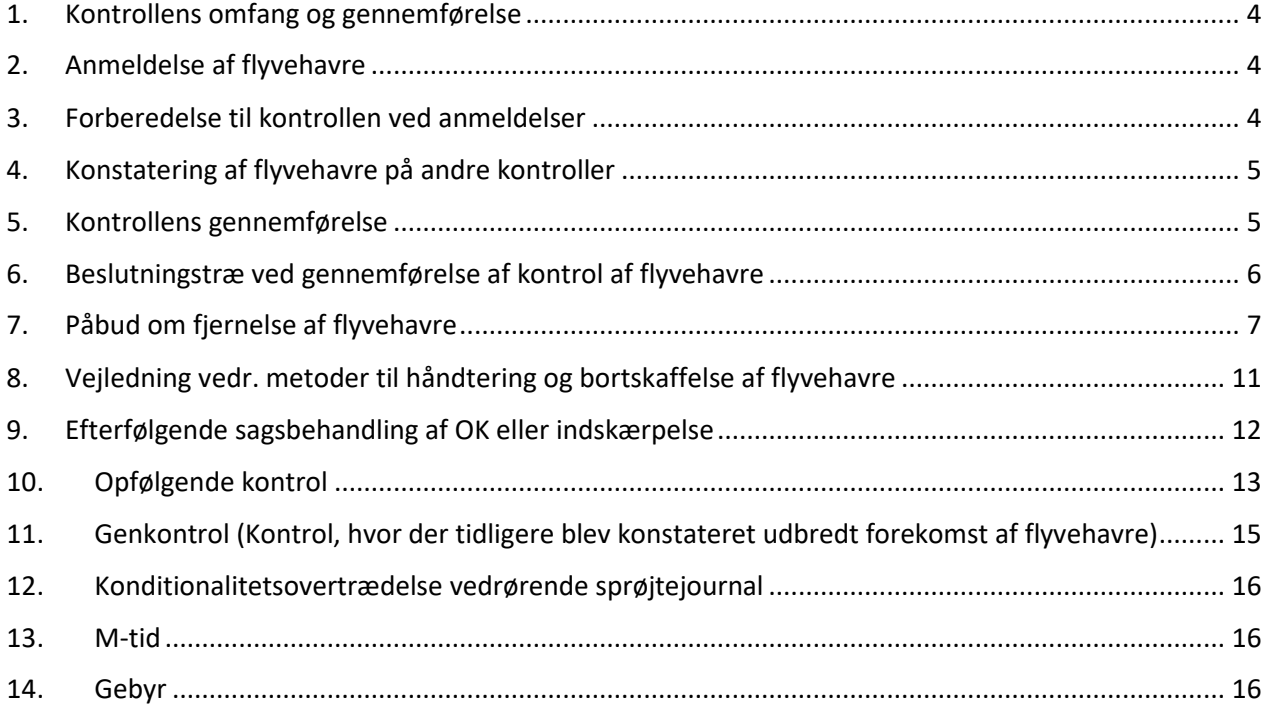

### <span id="page-3-0"></span>**1. Kontrollens omfang og gennemførelse**

Der foretages i 2023 kontrol på baggrund af anmeldelser og på baggrund af tilfældighedsfund på arealer udtaget til areal-, økologi eller konditionalitetskontrol. Derud over kan der foretages genkontrol på arealer, hvor der blev konstateret udbredt forekomst af flyvehavre i 2022.

Oplysninger og diverse bilag og dokumenter ang. kontrollen af flyvehavre 2023 kan findes på Kontrolportalen på intranettet under [Kontrol-nationale ordninger/Kontrol -](https://intra-fvm.dk/lbst/fagligt/Fagportaler/Kontrolportal/kontrolnationaleordninger/kontrol_flyvehavre/Sider/default.aspx) Flyvehavre.

Alle dokumenter, billeder osv. journaliseres på den WorkZone-sag, som oprettes i forbindelse med oprettelse af kontrolsagen i VAKS. Flyvehavrekontrollen har betegnelsen "4031\_23" i VAKS.

Ved spørgsmål kontaktes Jordbrugskontrol, Team KKO:

Carsten Cramer: [carcra@lbst.dk](mailto:carcra@lbst.dk) tlf. 2210 9668

Lene Alnor: [lenaln@lbst.dk,](mailto:lenaln@lbst.dk) tlf. 2260 9316

Kristian Tange: [kritan@lbst.dk,](mailto:kritan@lbst.dk) tlf. 6198 8607

### <span id="page-3-1"></span>**2. Anmeldelse af flyvehavre**

Både lokalafdelingerne og Jordbrugskontrol kan modtage anmeldelser. Hvis du modtager en anmeldelse, skal du lave et notat, hvor følgende fremgår:

- 1. Navn og adresse på brugeren af arealet
- 2. Beskrivelse af arealet (størrelse, afgrøde og beliggenhed, gerne med en skitse)
- 3. Anmelders eget navn, adresse og telefonnummer
- 4. Angivelse af, om anmelder eventuelt vil hjælpe med at udpege arealet

Notatet sendes til Jordbrugskontrol [jordbrugskontrol@lbst.dk,](mailto:jordbrugskontrol@lbst.dk) som opretter kontrolsagen i VAKS.

Hvis jordbrugeren ønsker oplysninger om, hvem anmelderen er, skal du oplyse dette. Det gælder dog ikke, hvis anmelderen risikerer repressalier som fx vold eller chikane**.**

Landbrugsstyrelsen modtager som udgangspunkt ikke anonyme anmeldelser. Du skal oplyse anmelderen om, at vedkommende ikke kan være anonym, inden anmelderen oplyser sit navn, så han har mulighed for at undlade anmeldelsen, hvis han ikke ønsker sit navn videregivet.

### <span id="page-3-2"></span>**3. Forberedelse til kontrollen ved anmeldelser**

Jordbrugskontrol opretter et KSK i VAKS på 4031\_23 og allokerer en kontrollør.

Forberedelsen indledes med at indlæse jordbrugers arealer i IMK. Der skal manuelt oprettes en CAP-sag på flyvehavre, så du kan bruge din IPad på kontrollen. Under virksomhedens CVR nummer i CAP-TAS oprettes en opmålingssag. Hvis jordbruger ikke er oprettet i CAP-TAS, skal du medbringe fysiske kort over de arealer, hvor der er anmeldt flyvehavre.

Desuden skal du medbringe "Retssikkerhedsbrev" inkl. "informationsarket om kontrolbesøg" – du skal afkrydse i feltet "Regler om plantesundhed og plantebeskyttelse" (da du kontrollerer lov om planter og plantesundhed).

Inden du begynder et kontrolbesøg, skal du forsøge at kontakte jordbruger og orientere om kontrollen. Hvis du ikke træffer nogen hjemme, men gennemfører kontrollen alligevel, skal du sende materialet om kontrol i E-boks.

### <span id="page-4-0"></span>**4. Konstatering af flyvehavre på andre kontroller**

Hvis du konstaterer mere end ganske få flyvehavreplanter på f.eks. en areal-, økologi- eller en konditionalitetskontrol, skal du lave en overtrædelse jf. nedenstående beskrivelse. Opmålingen af flyvehavren kan laves i en IMK kontrol app areal-, økologi- eller konditionalitetsopmålingssag som hjælpeobjekt. Der kan desuden oprettes en flyvehavreopmålingssag ved at kontakte Jordbrugskontrol.

# <span id="page-4-1"></span>**5. Kontrollens gennemførelse**

Du skal bedømme forekomsten af flyvehavre jf. tabel 1. ved fysisk besigtigelse. Opgørelsen laves på markniveau. Du skal ligeledes tage billeder af forekomsten.

Du skal opmåle arealet med flyvehavre for alle marker, hvor du har fundet mere end ganske få planter. Du kan opmåle områderne med flyvehavre med din IPad.

| Forekom<br>st              | <b>Beskrivelse</b>                                                                                                    | <b>Sanktion</b>                                                                                                    | Gebyr                                                                                                    |
|----------------------------|----------------------------------------------------------------------------------------------------|----------------------------------------------------------------------------------------------------|----------------------------------------------------------------------------------------------------|
| $A - Fri$                  | Ingen planter i<br>arealet                                                                                                    | OK-sag – ingen sanktion,<br>sagen lukkes                                                                                                    | Intet gebyr                                                                                                    |
| $B -$<br>Enkeltstå<br>ende | Få enkeltstående,<br>spredte planter<br>(Maksimalt 1 plante<br>pr. 100 m2)*                                                                              | Fejlsag - brev med<br>indskærpelse-ingen<br>opfølgning                                                                                                    | Intet gebyr                                                                                                    |
| $C -$<br>Udbredt           | Mere end få<br>enkeltstående,<br>spredte planter, i en<br>eller flere samlede<br>forekomster eller<br>spredt ud over et<br>større eller mindre<br>areal. | Fejlsag<br>- mundtligt påbud om<br>fjernelse $-$ opfølgende<br>kontrol kort tid efter<br>- genkontrol året efter.<br>Evt. fjernelse på jordbrugers<br>regning - bøde. | Gebyr for:<br>Sagsbehandling og kontroltid vedr.<br>$\bullet$<br>konstatering af udbredt forekomst og<br>påbud, opfølgende kontrol<br>og genkontrol<br>Sagsbehandling vedr. evt. fjernelse på<br>$\bullet$<br>jordbrugers regning<br>Udarbejdelse af bødesag<br>$\bullet$ |

**Tabel 1. Definitioner på forekomst af flyvehavre**

- Hvis der konstateres flyvehavre svarende til forekomst A sendes et OK-brev, se afsnit 9.
- Hvis der konstateres få enkeltstående, spredte planter, svarende til B, gives en indskærpelse, se afsnit 9.
- Hvis der konstateres mere end blot få enkeltstående, spredte planter, svarende til C i tabel 1, skal der meddeles påbud om fjernelse, se nedenstående beskrivelse, afsnit 7.

*\*(De 100 m<sup>2</sup> er ikke fastsat ud fra et gennemsnit af det samlede oplyste areal som flyvehavren er spredt over, men derimod som et 100 m<sup>2</sup> område fra én flyvehavreplante i relation til en anden flyvehavreplante*.)

<span id="page-5-0"></span>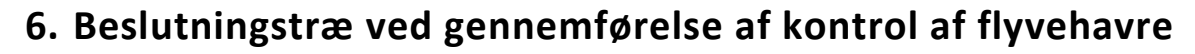

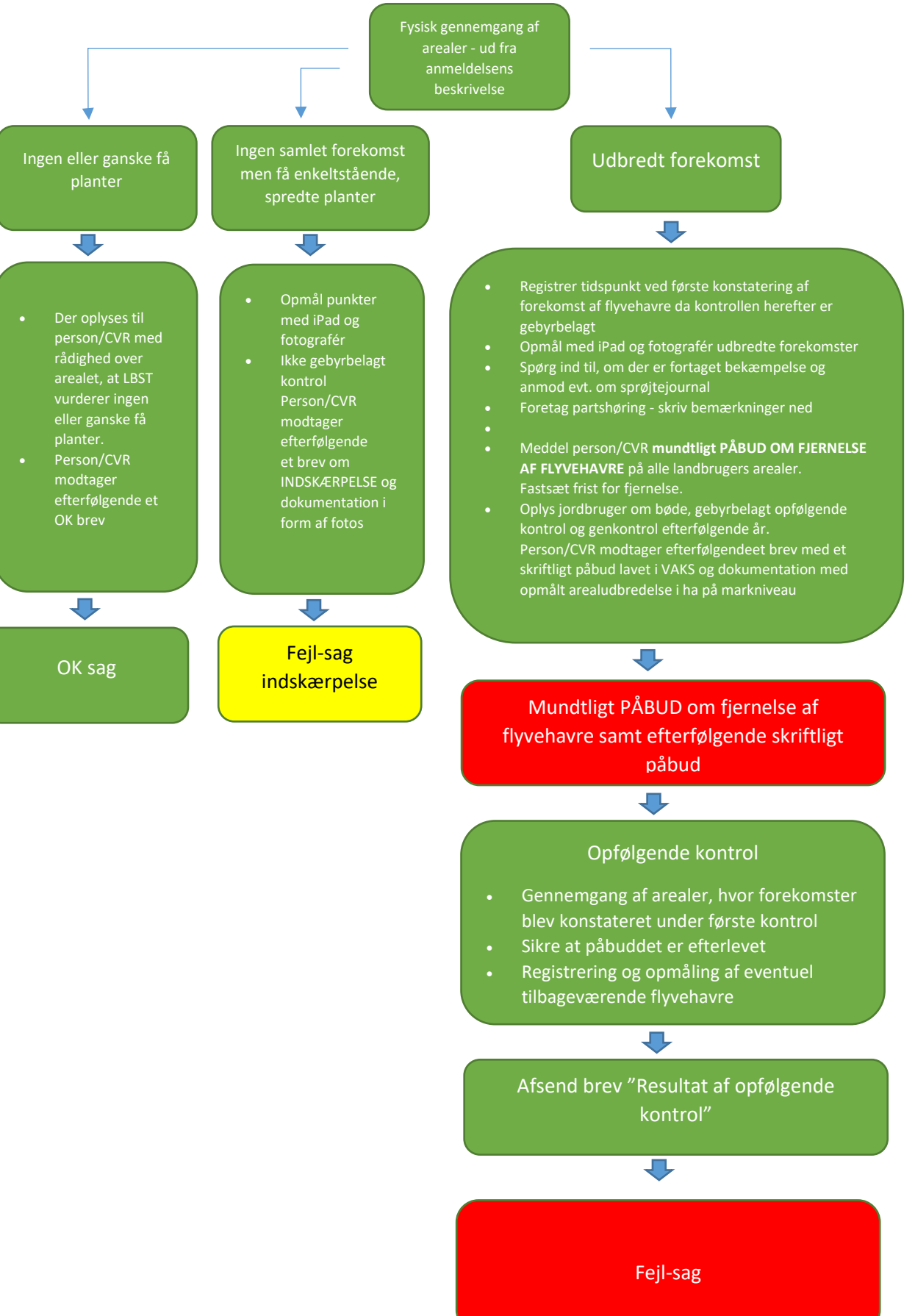

# <span id="page-6-0"></span>**7. Påbud om fjernelse af flyvehavre**

Hvis du under kontrollen vurderer, at forekomsten af flyvehavre er udbredt, svarende til C i tabel 1, skal jordbruger påbydes at fjerne flyvehavren.

Der bliver faktureret pr. påbegyndt halve time fra det tidspunkt, hvor du konstaterer udbredt forekomst af flyvehavre på kontrollen, svarende til C i tabel 1. Denne konstatering resulterer i en opfølgende kontrol, og omkostninger ved opgaver vedr. dette (f.eks. vurdering af forekomst og dokumentation mm.) skal medregnes i den gebyrbelagte opfølgende kontrol jf. *[BEK om flyvehavre §](https://www.retsinformation.dk/eli/lta/2020/730) 5 stk. 4*.

#### **Metode til vurdering af forekomst og opmåling**

Når du konstaterer udbredt forekomst af flyvehavre skal du vurdere arealudbredelsen. Dette gøres indledningsvist ved at vurdere og danne sig et overblik fra kanterne af arealet og herefter bevæge sig ind på arealet.

Du kan medbringe din iPad og GPS til at punktopmåle undervejs og fotografere forekomster. Det er ikke nødvendigt at lave polygonopmålinger. Du vurderer ud fra, om der er konstateret mere end få enkeltstående, spredte planter, i én eller flere samlede forekomster eller spredt ud over et større eller mindre areal. Det vil oftest ikke være muligt at konstatere samtlige flyvehavreplanter i en fremskreden afgrøde, men din vurdering skal danne grundlag for udbredelsen af flyvehavre. Når du har besigtiget arealet kan du evt. lave punktopmåling fra kanten af arealet til et andet givet punkt, hvor du har vurderet forekomst af flyvehavre. Her trækkes en linje, hvor det afgrænsede område så angiver flyvehavreudbredelsen i ha eller m<sup>2</sup>. Husk at fotodokumentere.

Nedenstående er eksempler på forskellige scenarier, hvor der er konstateret udbredt forekomst af flyvehavre i en mark med afgrøde.

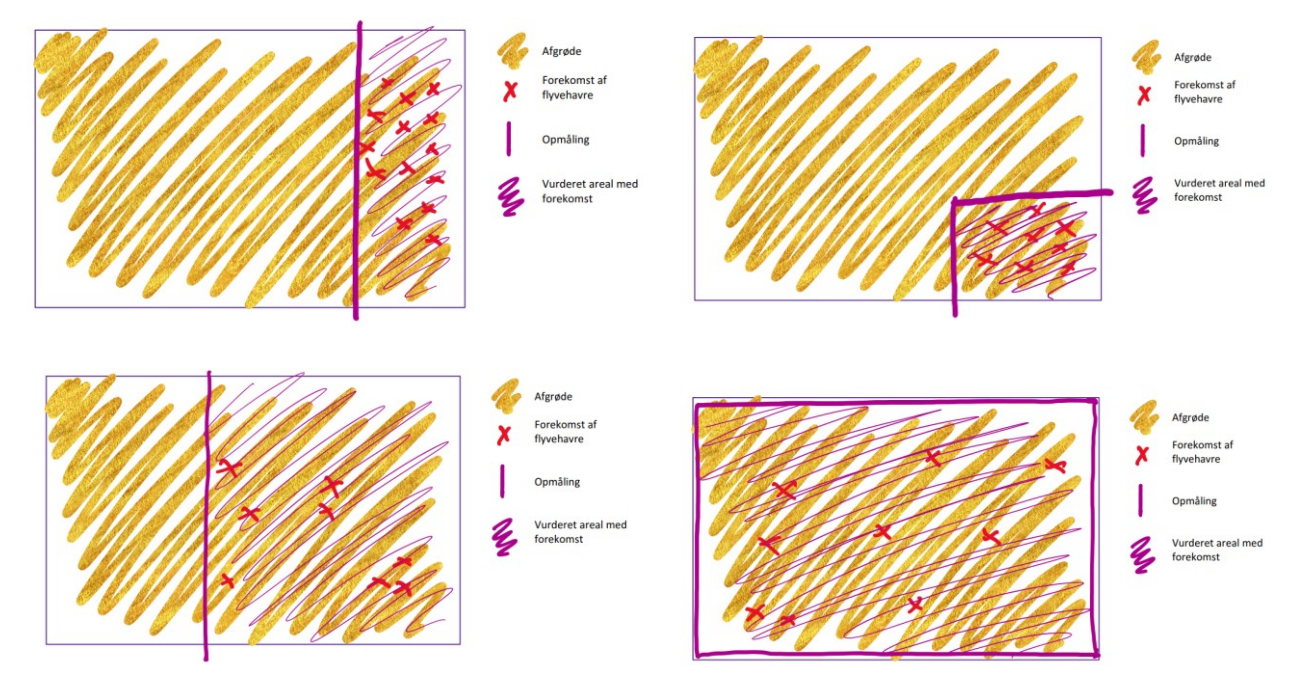

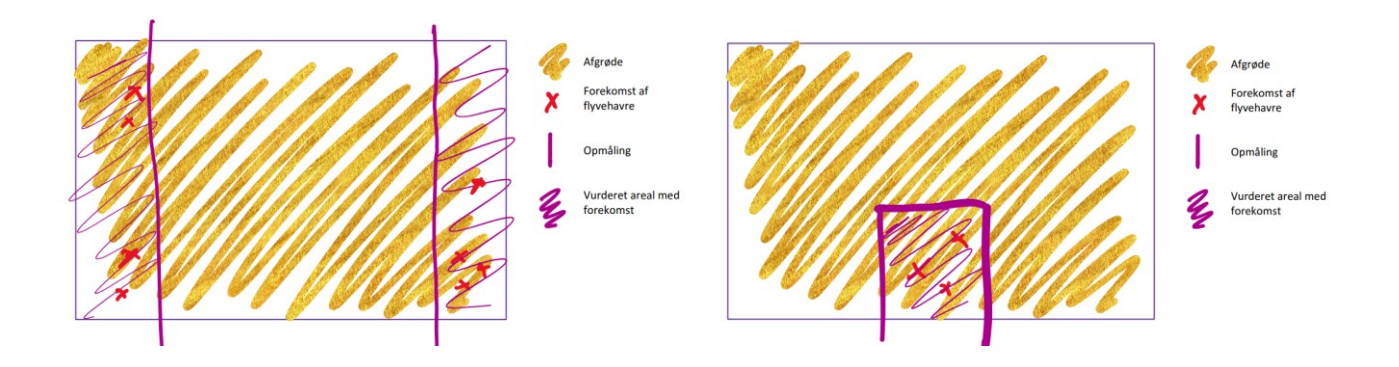

#### **Meddel mundtligt påbud om fjernelse af flyvehavre til jordbruger**

Du skal meddele et mundtlig påbud på stedet, der skal følges op med det skriftlige påbud (Brevskabelon i VAKS: " *Påbud om fjernelse af flyvehavre*").

Du skal fortælle jordbruger:

- Der er konstateret udbredt forekomst på jordbrugers arealer, hvilket er i strid med flyvehavrebekendtgørelsen.
- Partshøring. Du skal spørge til, om han har nogle bemærkninger (Eventuelle bemærkninger indskrives i det efterfølgende skriftlige påbud. Dette gøres ved at afkrydse i feltet" *Du blev partshørt* …" i påbuddet).
- Sprøjtejournal: Du skal være særlig opmærksom på, at hvis jordbruger oplyser, at han har brugt kemiske midler til bekæmpelse af flyvehavren, skal du bede om at se jordbrugers sprøjtejournal.
- Der meddeles påbud om fjernelse af flyvehavre på samtlige af jordbrugers arealer. Du kan evt. fremvise og orientere om de konstaterede forekomster på iPad. Det er dog i sidste ende jordbrugerens ansvar at holde alle bedriftens arealer fri for flyvehavre. Evt. bemærkninger kommenteres.
- Du giver en frist for fjernelse af flyvehavre. Hvis flyvehavren allerede frigiver frø gives en meget kort frist. Som udgangspunkt kun et par dage, da risikoen for, at flyvehavren spredes er stor. Det afhænger af, hvor fremskreden flyvehavren er.
- Jordbruger modtager et opfølgende skriftlig påbud samt dokumentation og klagevejledning i e-Boks senest fem dage efter det mundtlige påbud. Det skriftlige påbud afsendes i god tid inden frist for fjernelse, hvis muligt.

#### **Oplysning til jordbruger om bøde, gebyrbelagt opfølgende kontrol og genkontrol efterfølgende år**

Du skal oplyse jordbruger om:

- At vi gennemfører gebyrbelagt opfølgende kontrol og at tidsforbrug til kontrol og sagsbehandling, så snart vi har konstateret udbredt flyvehavre på arealerne, indregnes.
- At det kan straffes med bøde, hvis de ikke efterlever påbud om fjernelse inden for tidsfristen, og at vi kan få flyvehavren fjernet for jordbrugers regning, hvis påbuddet ikke overholdes.
- At de vil modtage en bøde for overtrædelse af reglerne om flyvehavre, da der er konstateret udbredt forekomst af flyvehavre.
- At LBST evt. kommer på genkontrol i 2024 ved udbredt forekomst.

Hvis jordbruger ikke er til stede under besigtigelsen og du vurderer, at der skal meddeles et påbud på stedet, skal du udelukkende udfylde KSK´et, der danner det skriftlige påbudsbrev " *Påbud om fjernelse af flyvehavre*" samt lave dokumentation og sende det til jordbrugers e-Boks senest dagen efter dit kontrolbesøg. I dette tilfælde afkrydses i feltet "Det var ikke muligt at træffe dig…" i påbuddet.

#### **Indhold i det skriftlige påbud**

Du meddeler det mundtlige påbud på stedet til jordbruger efter at du har konstateret udbredt forekomst. Grunden til, at der skal afgives et mundtlig påbud er, at der i de fleste tilfælde ikke kan angives korrekt arealudbredelse opmålt i ha eller m<sup>2</sup> i det skriftlige påbud. Opmåling af flyvehavren kan oftest først opgøres i IMK fra din PC.

Et mundtligt påbud skal altid følges op af et skriftligt påbud.

Det skriftlige påbud skal dannes i VAKS og skal sendes til jordbruger efter du har udfyldt KSK'et. Vær opmærksom på, at Jordbrugskontrol først skal have oprettet et KSK i VAKS på 4031\_23 inden der kan afsendes et skriftligt påbud.

Herunder er fremgangsmåden til det skriftlige påbud:

*Faneblad 1 "Besøgsdata":* I KSK'et i VAKS skal der udfyldes start-/slutdato for kontrollen, retssikkerhedsbrev udleveret, at der er taget fotos ved kontrolbesøget og på hvilken baggrund, kontrollen er oprettet. Du skal også udfylde påbuddet med en frist for, hvornår påbuddet skal være efterkommet.

*Faneblad 2 "Andre oplysninger":* Jordbrugers kontaktoplysninger, arealets beliggenhed, markbloknr. og evt. anmelders navn udfyldes

*Faneblad 3 "Konstateret forekomst":* Der skal udfyldes, at der er konstateret udbredt forekomst af flyvehavre på bedriftens arealer. Dette skal gøres på markniveau med arealudbredelse i ha. Den fysiske udbredelse af flyvehavren kan evt. punktopmåles eller fotograferes med IMK kontrol app. Hvis der er tale om flere adskilte områder med udbredt forekomst på samme mark, så findes det samlede areal ved at lægge arealerne for de enkelte områder med flyvehavre sammen.

Du skal herefter vælge påbudstype "mundtligt påbud på stedet" eller om "jordbruger ikke var tilstede".

Kortmateriale og billeder af forekomsten skal sendes til jordbrugers e-Boks umiddelbart efter kontrollen, se mere i dette afsnit om udarbejdelse af dokumentation.

Husk på, at du eller en kollega skal have mulighed for at følge op på påbuddet efter tidsfristens udløb – se afsnit om opfølgende kontrol.

*Faneblad 5 "Partshøring og bemærkninger":* Hvis du har givet mundtligt påbud skal der være en parthøring på stedet. Du udfylder jordbrugers og dine bemærkninger. Bemærkningerne kommer med i det skriftlige påbud.

Hvis jordbruger er blevet partshørt og ikke havde bemærkninger, skal du vinge af i feltet. Dette vil fremgå i det skriftlige påbud.

Eventuelle bemærkninger til kontrollen i dette faneblad kommer ikke med i brevet, men kan bruges til evt. yderligere oplysninger om kemisk bekæmpelse, opfølgende kontrol, vurdering om genkontrol næste år eller til relevante oplysninger til sagsbehandling.

Efter du har udfyldt KSK'et skal du trykke "Kontrol af skema", og du kan herefter danne brevet og se om det er korrekt udfyldt inden du afsender via Workzone til E-boks. Husk at orientere jordbruger med følgende tekst når du afsender breve og fotoalbum:

#### *"Til (navn og fornavn)*

*I forbindelse med Landbrugsstyrelsens flyvehavrekontrol sendes hermed vedhæftet påbud og sagsmateriale.*

#### *Med venlig hilsen*

#### *Jordbrugskontrollør XX"*

Du har afgivet et mundtligt påbud på stedet. Dette er nu blevet fulgt op på med et skriftligt påbud. Påbud, notater, fotoalbum til orientering osv. journaliseres på sagen.

Når der er meddelt et påbud, skal der efterfølgende gennemføres en opfølgende kontrol for at kontrollere, om flyvehavren er fjernet. Datoen for den opfølgende kontrol indtastes i KSK'et i faneblad 1.

Når du er færdig med KSK'et, skal du sætte statuskoden til FJL (fejl) og afslutte KSK'et ved at trykke LUK(færdig).

#### **Udarbejdelse af dokumentation**

Når du kommer tilbage til dit kontor bruger du en skabelon til fotoalbummet, som du finder på Kontrolportalen under titlen "Fotoalbum til flyvehavrekontrol". Indsæt sagens oplysninger indledningsvis: Kontrol af flyvehavre 2023, dato, Sagnr, navn og adresse, CVR/CPR, markbloknr.

Kort-temaerne "Forårsortofoto 2023", "georefererede billeder", "Adresser", "Marker 2023" og "markblok 2023" skal være slået til i IMK. Udklip fra IMK indsætter du i fotoalbummet sammen med billeder fra kontrollen, som tydeligt dokumenterer udbredelsen af flyvehavren.

Du skal anvende arealopmålingsværktøjet i IMK, der viser arealet med flyvehavre. Her anvender du computerens klippeværktøj og laver udklip af oversigtskort fra IMK, der dokumenterer forekomsten af flyvehavren evt. med punkt-hjælpeobjekter eller kortlaget"georefererede billeder" slået til i CAP-TASopmålingssagen. Arealudbredelse med forekomster skal kunne understøttes af georefererede fotos, der indlæses i IMK.

Se eksempel herunder på dokumentation med et udklip fra IMK, der viser, hvor billederne er taget, "georefererede billeder" og arealopmålingsværktøjet, der viser det opmålte areal i højre hjørne. Dette skal fremgå af dokumentationen suppleret med billeder.

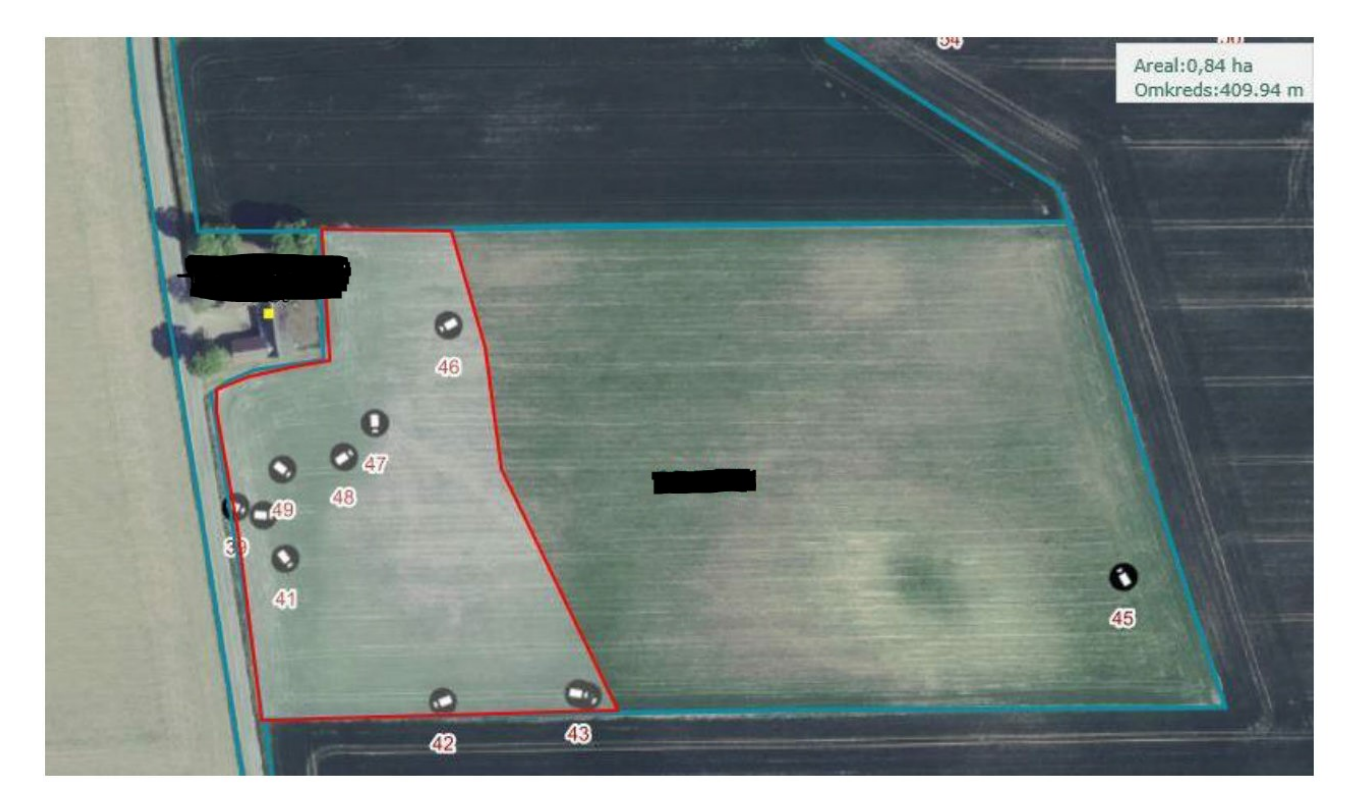

Nedenstående materiale sendes til jordbrugers e-Boks umiddelbart efter der er meddelt påbud:

- Det skriftlige påbud med udbredelsen af flyvehavre skal fremgå på markniveau i ha. Dette bruges til beregning af bødestørrelse og til oplysning af jordbruger om flyvehavrens konstaterede omfang
- Fotoalbum

Husk at journalisere alle kontroldokumenter i Workzone.

# <span id="page-10-0"></span>**8. Vejledning vedr. metoder til håndtering og bortskaffelse af flyvehavre**

Landbrugsstyrelsen er kontrollerende myndighed, og vi kan derfor ikke påtage os at rådgive nærmere om bekæmpelse af flyvehavre.

Vi har dog mulighed for at henvise til et notat fra Nationalt Center for Fødevarer og Jordbrug (DCA). DCA har i september 2021 publiceret et notat om metoder til håndtering og bortskaffelse af flyvehavre med henblik på rådgivning af Landbrugsstyrelsen. Notatet er udarbejdet som led i rammeaftale om forskningsbaseret myndighedsbetjening mellem Ministeriet for Fødevarer, Landbrug og Fiskeri og Aarhus Universitet.

[https://pure.au.dk/portal/da/publications/metoder-til-haandtering-og-bortskaffelse-af](https://pure.au.dk/portal/da/publications/metoder-til-haandtering-og-bortskaffelse-af-flyvehavre(4c83de73-8cb4-470e-b41c-40866f58edf7).html)[flyvehavre\(4c83de73-8cb4-470e-b41c-40866f58edf7\).html](https://pure.au.dk/portal/da/publications/metoder-til-haandtering-og-bortskaffelse-af-flyvehavre(4c83de73-8cb4-470e-b41c-40866f58edf7).html)

I notatet er der fokus på bortskaffelse ved biogasproduktion, varmebehandling og ensilering. Derudover er der metoder til at reducere forekomst af flyvehavre på inficerede arealer.

Der kan desuden findes yderligere oplysninger om reglerne i vejledningen på LBST hjemmeside <https://lbst.dk/nyheder/nyhed/nyhed/laes-vejledningen-om-flyvehavre/>

# <span id="page-11-0"></span>**9. Efterfølgende sagsbehandling af OK eller indskærpelse**

Udfyldelse af KSK'et i VAKS – se evt. også SBI for VAKS – flyvehavre (SBI 4031\_23).

Hvis der er meddelt påbud om fjernelse, skal du udelukkende følge "indhold i det skriftlige påbud" i afsnit 7.

Ved anmeldelser og genkontrol har Jordbrugskontrol allerede oprettet et kontrolskema (KSK) i VAKS ved allokering af kontrollen. Hvis flyvehavren er konstateret i forbindelse med en anden kontrol, sendes en mail med overskriften "Flyvehavre" indeholdende virksomhedens CVR-nummer til Jordbrugskontrol, som opretter et kontrolskema i VAKS.

På første faneblad udfyldes kontroldato og personer til stede ved kontrolbesøget. Desuden afkrydses, hvis der er taget billeder under kontrollen, og at der er afleveret retssikkerhedsbrev. Desuden markeres om kontrollen er gennemført på baggrund af en anmeldelse eller ifm. anden kontrolopgave.

På faneblad 2 finder du, ud over felter til telefonnumre, felterne "Arealets beliggenhed" og "Markbloknumre".

På faneblad 3 udfylder du alle oplysninger om de kontrollerede marker.

Du skal huske at udfylde kolonnen "Forekomst" for hver kontrolleret mark, uanset om du finder flyvehavre eller ej. Feltet udfyldes via en drop down (Ctrl l). Du skal bedømme forekomsten af flyvehavre efter skemaet i tabel 1 i denne instruks.

Under "Kontrollørens bemærkninger" på faneblad 5 kan du supplere fundet med oplysninger om f.eks. bekæmpelse. Hvis der ikke er foretaget bekæmpelse, noteres dette også.

Hvis der er brugt kemiske midler til bekæmpelse af flyvehavren, skal du bede om at se jordbrugers sprøjtejournal. Denne skal fremvises på kontrollen eller senest samme dag. Du udfylder herefter feltet med oplysningerne fra sprøjtejournalen. Du skal registrere anvendt plantebeskyttelsesmiddel, dosering, dato for behandling osv.

Herefter dannes hhv. et ok-brev eller et brev med indskærpelse i VAKS afhængigt at udfaldet af kontrollen.

#### **Færdiggørelse af OK-sag (ved anmeldelser)**

Når du er færdig med KSK'et, skal du sætte statuskoden til FSO (OK). Herefter dannes et OK-brev i VAKS, som sendes til jordbrugers e-Boks.

Tjek at de breve og evt. markkort, som du er ansvarlig for, er journaliseret på sagen, inden du afslutter sagen i Workzone. Du skal afslutte sagen i Workzone ved at sætte afslutningsdato i feltet. Du skal lade dine egne initialer stå i feltet Sagsbehandler og lokalafdelingen i både Ansvarlig og Udførende enhed.

#### **Færdiggørelse af brev med indskærpelse**

Når du er færdig med KSK'et, skal du sætte statuskoden til FJL (fejl) Dette sker automatisk, når du lukker skemaet. Herefter danner du et brev med indskærpelse i VAKS ved "kontrol af skema", som sendes til jordbrugers e-Boks. Breve med indskærpelse sendes via e-Boks sammen med fotoalbum. Husk at journalisere både brevet, markkort og eventuelle fotos på sagen. Du skal afslutte sagen i Workzone ved at sætte afslutningsdato i feltet. Du skal lade dine egne initialer stå i feltet Sagsbehandler og lokalafdelingen i både Ansvarlig og Udførende enhed.

# <span id="page-12-0"></span>**10. Opfølgende kontrol**

Når fristen for opfyldelse af påbuddet er udløbet, skal der gennemføres en opfølgende kontrol.

Du behøver ikke kontakte jordbruger før den opfølgende kontrol, og du skal heller ikke udlevere retssikkerhedsbrev osv., da der er tale om en opfølgende kontrol og tidligere udleveret retssikkerhedsbrev er gældende.

Hvis første kontrol har været en areal-, konditionalitets- eller økologikontrol kan der oprettes enten en opmålingssag i CAP-TAS eller bruges den oprindelige opmålingssag igen til den opfølgende kontrol, hvor eventuelt øvrig flyvehavreforekomst kan registreres.

På det opfølgende kontrolbesøg tager du udgangspunkt i de konstaterede forekomster på jordbrugers arealer.

#### **Påbud efterkommet**

Hvis jordbruger har fjernet flyvehavren ved den opfølgende kontrol, udfyldes fanen "Resultat af opfølgende kontrol" i VAKS og der genereres et brev, hvor det fremgår, at flyvehavren er fjernet.

Fremgangsmetoden for opfølgende kontrol i VAKS er således: på siden "Vedligehold skemaer" skal du oprette en kopi af det KSK, du tidligere har arbejdet i. Det gøres ved at klikke på knappen "Opret kopi af skema". Der vil nu blive oprette et nyt KSK, og det er i dette KSK, du skal fortage din videre sagsbehandling. Data fra det tidligere besøg er nu kopieret over i det nye KSK. På det første faneblad skal du i første omgang kun udfylde "dato for opfølgende kontrol". På faneblad 4 "Resultat af opfølgende kontrol" skal du i feltet "Flyvehavreforekomst" vælge (Ctrl l) teksten – "Fri - Ingen eller evt. ganske få planter i arealet".

I tilfælde af anmeldelser eller tilfældighedsfund ved anden kontrol skal du vælge ved "*forekomst konklusion*" én af nedenstående muligheder:

- Flyvehavren er fjernet, 1 genkontrol (Vælges, hvis flyvehavre er fjernet, og det konkret vurderes, at der var lidt mere end blot få enkeltstående, spredte planter, og at det derfor er proportionelt med genkontrol)
- Flyvehavren er fjernet, ingen genkontrol (Vælges, hvis det konkret vurderes vil være proportionelt med genkontrol pga. meget få enkeltstående, spredte planter, altså en overskuelig og meget lille forekomst. Dette kan vælges i samråd med Jordbrugskontrol).

I tilfælde af opfølgende kontrol efter en genkontrol skal du vælge ved "*forekomst konklusion ved genkontrol*" én af nedenstående muligheder:

- Flyvehavren er fjernet, 1 genkontrol. Vælges, hvis flyvehavre er fjernet, og det konkret vurderes, at der var lidt mere end blot få enkeltstående, spredte planter, og at det derfor er proportionelt med ENDNU EN genkontrol
- Flyvehavren er fjernet, ingen genkontrol. Vælges, hvis det konkret vurderet vil være uproportionalt med ENDNU EN genkontrol pga. meget få enkeltstående, spredte planter, altså en overskuelig og meget lille forekomst.

Opgaven afsluttes med på faneblad 1 at sætte hak i "opfølgende kontrol" samt angive tidsforbruget (TTMM) som er anvendt til den opfølgende kontrol, se afsnit 14 om gebyr.

Husk at afsende brev "resultat af opfølgende kontrol", se nedenstående.

#### **Påbud ej efterkommet**

Hvis flyvehavren ikke er fjernet, skal der ske en vurdering af arealudbredelsen med opmåling af flyvehavren igen med IPaden og der tages billeder.

Du skal være opmærksom på at der kan være forskel på omfanget af opfølgning, afhængig af om påbuddet ikke er efterkommet ved anmeldelser/tilfældighedsfund eller om der er tale om en genkontrol. Du skal kontakte Jordbrugskontrol ved vurdering af de konkrete resultater, da Jordbrugskontrol skal tage stilling til om flyvehavren skal fjernes på jordbrugers regning, hvis påbuddet ikke er efterkommet ved en genkontrol.

Du indtaster i KSK "faneblad 4 - Resultat af opfølgende kontrol"

Hvis jordbruger **ikke** har fjernet flyvehavren ved den opfølgende kontrol, skal du generere et nyt KSK, som anvist i fremgangsmetoden i det forrige afsnit og derefter udfyldes fanen "Resultat af opfølgende kontrol". Hvis du konstaterer yderligere forekomster på øvrige arealer skal dette indtastes og beskrives i faneblad 5 "Partshøring og bemærkninger " samt der skal laves et fotoalbum, hvor arealer med forekomst i ha fremgår. Fotoalbum til orientering skal sendes med brevet "resultat af opfølgende kontrol". Det oprindelige påbud omfatter fjernelse af flyvehavre på alle jordbrugers arealer, så hvis der konstateres yderligere forekomst, skal der ikke udstedes endnu et påbud.

Du skal vælge ved "*forekomst konklusion*" (anmeldelser eller tilfældighedsfund ved anden kontrol). Der kommer en tekst med i brevet ved at vælge:

 Flyvehavre er ikke fjernet, 1 genkontrol. Vælges, hvis flyvehavren ikke er fjernet, og det konkret vurderes, at der var lidt mere end blot få enkeltstående, spredte planter, og at det derfor er proportionelt med genkontrol.

Du skal vælge ved "*forekomst konklusion ved genkontrol*" (opfølgende kontrol af en genkontrol). Der kommer en tekst med i brevet ved at vælge:

 Flyvehavre er ikke fjernet, 1 genkontrol. Vælges, hvis flyvehavren ikke er fjernet, og det konkret vurderes, at der var lidt mere end blot få enkeltstående, spredte planter, og at det derfor er proportionelt med ENDNU EN genkontrol.

Hvis meget udbredt kontaktes Jordbrugskontrol, som tager stilling til, om flyvehavren skal fjernes på ejers regning. Jordbrugskontrol sender i så fald afgørelse herom.

Derefter genereres et brev ved "kontrol af skema" i KSK, afhængig af udbredelsen af flyvehavren ved den opfølgende kontrol.

#### **Afsend brevet "Resultat af opfølgende kontrol"**

Resultatet af den opfølgende kontrol sendes til jordbrugers e-Boks efter kontrollen.

Husk, at orientere jordbruger med følgende tekst når du afsender breve og evt. fotoalbum:

*"Til (navn og efternavn)*

*I forbindelse med Landbrugsstyrelsens flyvehavrekontrol sendes hermed vedhæftede brev.*

*Med venlig hilsen*

*Jordbrugskontrollør XX"*

Hvis flyvehavren er så udbredt, at der skal ske yderligere opfølgning, kontaktes Jordbrugskontrol.

# <span id="page-14-0"></span>**11. Genkontrol (Kontrol, hvor der tidligere blev konstateret udbredt forekomst af flyvehavre)**

Jordbrugerne, der er udtaget til genkontrol, har haft flyvehavrekontrol i 2022 med efterfølgende gebyrbelagt opfølgende kontrol. Desuden har de fleste fået tilsendt en administrativ bøde. Bøden er blevet udstedt af LBST på baggrund af gældende bødestørrelse jf. bekendtgørelsen om flyvehavre. Hvis bøden ikke betales, overdrages sagen til politiet.

Jordbrugerne er i forbindelse med påbud og afgørelse orienteret om genkontrol.

Jordbrugskontrol opretter et KSK i VAKS på 4031\_23 på de jordbrugere, der skal have genkontrol. Herefter bliver sagerne allokeret til kontrollørerne. Husk at markere i feltet i KSK, at det er tale om en genkontrol.

Vær særlig opmærksom på, om jordbruger stadig er ejer eller bruger af arealerne, der skal have genkontrol. Dette kan undersøges f.eks. ved at se på "Marker 2023" i IMK og se, om der er en ny ansøger/CVR på marken.

#### **Varslingsbrev**

.

Jordbrugeren skal varsles om, at LBST kommer på Flyvehavrekontrol (genkontrol) pga. den udbredte forekomst i 2022. LBST kommer på genkontrol for at konstatere, at der ikke er sket genvækst eller yderligere udbredelse af flyvehavren. Denne afgørelse om genkontrol fremgår i brevet "resultat af opfølgende kontrol", som jordbrugeren modtog i 2022.

I varslingsbrevet skal der fremgå en dato og tidspunkt for genkontrollen. Det anbefales at varsle genkontrollen i god tid, så der er mulighed for, at jordbrugeren kan deltage i kontrollen.

Du finder brevskabelonen "Varsling om flyvehavrekontrol" på kontrolportalen. I varslingsbrevet udfylder du journalnr. og brevdato, samt jordbrugerens adresse. Herefter indsættes afgørelsesdato fra kontrollen i 2022. Datoen kan du finde i afgørelsesbrevet, der ligger på sagen fra 4031\_22 og kan fremsøges i WorkZone via CVR nr. Derefter indsættes varslingsdato.

OBS! Hvis du under forberedelsen konstaterer en anden ejer eller bruger af arealer, som er udtaget til genkontrol, skal den indledende tekst i skabelon til varslingsbrevet erstattes af følgende tekst:

*"Sidste år var vi på opfølgende kontrol på arealerne beliggende xxx for at vurdere, om den daværende ejer eller bruger havde fulgt vores påbud om at fjerne flyvehavre. Vi besluttede efterfølgende at komme på genkontrol pga. den udbredte forekomst af flyvehavre"*

Af varslingsbrevet fremgår det, at der skal betales gebyr for hver opfølgende kontrol og genkontrol. Det er altid ejer eller brugeren af arealet, der skal betale den gebyrbelagte genkontrol på kontroltidspunktet.

Derudover fremgår det, at man kan blive pålagt en bøde, hvis der igen konstateres flyvehavre. Kontrollørens kontaktoplysninger, herunder navn, afd., adresse, tlf. og mail, skal indsættes efter "Venlig hilsen".

Brevet skal sendes som digital post til jordbrugerens e-Boks. Folderen om flyvehavre skal vedhæftes mailen.

#### **Varslet genkontrol i 2023**

Når du har påbegyndt genkontrollen hos jordbruger, skal du foretage en flyvehavrekontrol med samme fremgangsmåde som første gang på en anmeldelse eller på anden kontrol. Du skal gennemgå jordbrugers arealer og notere forekomsten af flyvehavre. Se desuden afsnit 5 om kontrollens gennemførelse.

Husk at fakturere omkostninger forbundet med genkontrollens opgaver. Tidsforbruget registreres i KSK'et. Se afsnit om gebyr.

#### **OK brev eller indskærpelse.**

Hvis der konstateres ingen eller få flyvehavre på arealerne, sendes hhv. et OK brev eller et indskærpelsesbrev i VAKS på 4031\_23. Husk at ændre til en sigende titel af dokumentet i Workzone. Der er ingen opfølgende kontrol på indskærpelse.

#### **Konstatering af udbredt forekomst af flyvehavre på genkontrollen**

Forløbet følger afsnit 5 i denne guide om kontrollens udførelse. Du skal være særlig opmærksom på, at alle opgaver forbundet med genkontrollen skal faktureres - ikke kun fra det tidspunkt, der bliver konstatereret udbredt forekomst. Dog skal der ikke faktureres for transporttid.

#### **Opfølgende kontrol på en genkontrol**

Der skal foretages opfølgende kontrol, hvis der meddeles påbud om fjernelse på genkontrol. Fremgangsmåden følger afsnit 5 om kontrollens udførelse.

#### Husk afslutningsvist at afsende brevet "Resultat af opfølgende kontrol"

Hvis påbuddet ikke bliver efterlevet på en genkontrol, skal du kontakte Jordbrugskontrol for vurdering af, om der skal foretages fjernelse af flyvehavren på jordbrugers regning.

### <span id="page-15-0"></span>**12. Konditionalitetsovertrædelse vedrørende sprøjtejournal**

Konditionalitetskravene gælder for alle jordbrugere, som søger landbrugsstøtte.

Det betyder, at du skal lave en AKON (anden konditionalitetsovertrædelse) hvis du i forbindelse med en flyvehavrekontrol konstaterer, at en jordbruger anvender plantebeskyttelsesmidler professionelt, men ikke fører en sprøjtejournal, eller at sprøjtejournalen er mangelfuldt udfyldt (en sprøjtejournal skal indeholde følgende oplysninger for at opfylde formkravene: identifikation af marken, afgrøde, middel, dosering, dato for behandling, CVR-nummer). I sådanne tilfælde kan du kontakte en kollega, der kører KON- eller pesticidkontrol, se nærmere i Konditionalitetsinstruks krav LF 5.12.1 eller kontakt Jordbrugskontrol.

### <span id="page-15-1"></span>**13. M-tid**

Lokalafdelingen skal registrere tidsforbruget ifølge den gældende M-tidsvejledning.

### <span id="page-15-2"></span>**14. Gebyr**

.

**Der skal faktureres pr. påbegyndt halve time** fra det tidspunkt, hvor der konstateres udbredt forekomst, svarende til C i tabel 1. Denne konstatering resulterer i en opfølgende kontrol, og omkostninger vedr. dette (fx opmåling og dokumentation mm.) skal medregnes i den gebyrbelagte opfølgende kontrol jf. *[BEK om](https://www.retsinformation.dk/eli/lta/2020/730)  [flyvehavre §](https://www.retsinformation.dk/eli/lta/2020/730) 5 stk. 4*.

Jordbruger skal betale gebyr for hver opfølgende kontrol og genkontrol. Gebyret består af et grundbeløb på 2.900 kr. og 300 kr. pr. påbegyndt halve time for den tid, der bruges på opgaver vedrørende disse kontroller. Det gælder både tid til sagsbehandling og kontrol.

Du skal derfor notere på det første faneblad i VAKS, hvor meget tid du bruger på hver opfølgende kontrol eller genkontrol – herunder også den fysiske kontrol, udarbejdelse af påbud, udarbejdelse af fotoalbum osv. Tid til kørsel medregnes ikke. Du skal kun angive timer i "Fakturering kontrollør".

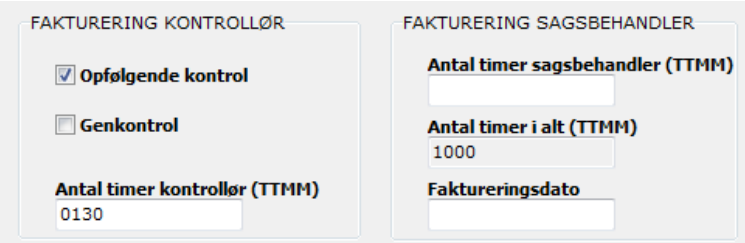